# УДК 004

ż

### **Моделирование элементов: камней и кристаллов для 3D сценки с использованием программы Blender**

### *Екимова Яна Сергеевна Приамурский государственный университет имени Шолом-Алейхема Студент*

# **Аннотация**

В статье описывается процесс создания модели камней и кристаллов для 3D сценки с использованием программы Blender. В результате работы были разработаны камни и кристаллы для будущей сценки. **Ключевые слова:** Блендер, сценарий.

# **Modeling of elements: stones and crystals for 3D scenes using the Blender program**

*Ekimova Yana Sergeevna Sholom Aleichem Priamurskiy State University Student*

# **Abstract**

The article describes the process of creating a model of stones and crystals for a 3D scene using the Blender program. As a result of the work, stones and crystals were developed for the future scene.

**Key words:** Blender, script.

# **Введение**

#### **Актуальность**

Актуальность данной темы заключается в том, что создание компьютерных моделей, особенно 3D, обусловлена их широкой распространенностью в современном мире. Трехмерные модели улучшают качество обучения, используются в презентациях, компьютерных играх, анимации и даже для создания физических объектов с помощью 3Dпринтеров. Умение работать с 3D-моделями становится все более востребованным, поскольку они находят применение в образовании, игровой индустрии, анимации и производстве.

# **Обзор исследований**

Т.В. Темров и А.А. Голубничий рассмотрели процесс создания трехмерной модели тангенциальной песколовки, обосновали выбор в качестве среды разработки редактора трехмерной графики Blender. Перечислили основные методы и приемы, используемые для создания модели, представили финальный рендер модели [1]. В.А. Обрывков, И.И.

Несмеянов описали способ создания 3D модели каменистой кости лошади с использованием реального анатомического препарата, персонального компьютера, программ Meshroom, Meshlab, Blender [2]. Е.И. Мальцева и М.И. Озерова рассмотрели особенности и процесс создания модели гитары в свободном профессиональном пакете для создания трёхмерной компьютерной графики Blender. Описали процесс создания модели начиная с пустой сцены и заканчивая рендерингом, каждый шаг пояснили скриншотом программы. Описали преимущества Blender: удобство управления горячими клавишами, встроенное резервное копирование, гибкость интерфейса. Сделали вывод о том, что Blender может быть удобным 3D-редактором как для новичков, так и для профессионалов [3]. А.Д. Ковалев, Д.А. Киселев в статье рассмотрели преимущества, недостатки и возможности программы Blender для объемного 3D моделирования, имеющей широкие возможности для применения в машиностроении и производстве техники различного назначения[4].

#### **Цель исследования**

Цель исследования – показать процесс создания камней и кристаллов для будущей сценки в программе Blender.

### **Материалы и методы**

В данном исследовании используется программное обеспечение Blender для создания 3D моделей. Основными преимуществами данной программы являются: доступность; универсальность; невысокая сложность управления; невысокая продолжительность освоения навыков работы в редакторе.

#### **Результаты**

Для создания камней необходимо добавить дополнительные примитивы, переходим во вкладку «Edit» → «Preferencces» → «Addons» и ставим галочку на нужном пункте:

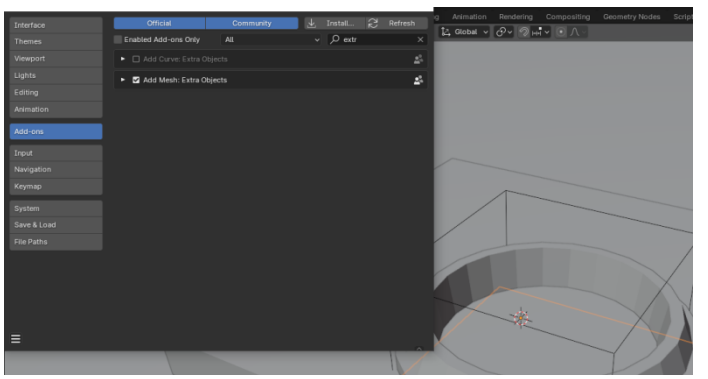

Рис.1 Выбор пункта

Теперь нажимаем «Shift+А» выбираем «Round Cube»,настраиваем радиус и в поле граней пишем 3.

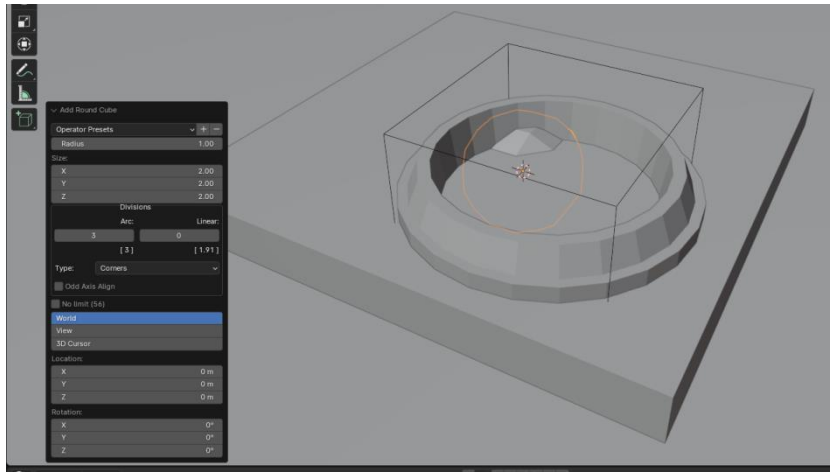

Рис.2 Настройка Round Cube

Далее нажимаем клавишу «**/**» на nompade, чтобы перейти в режим изолирования. Следом нажимаем клавишу «S» «Z», для того, чтобы сплюснуть круглый куб. Это будет являться основой для камней.

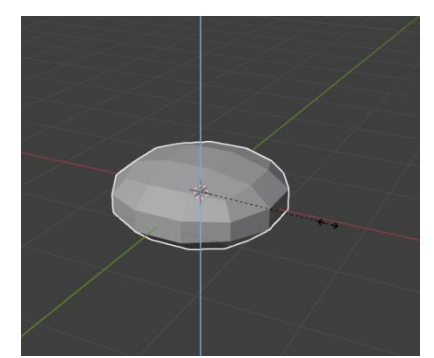

Рис.3 Редактирование размера Round Cube

Следующим шагом нажимаем «Tab», чтобы перейти в режим редактирования и выбираем на панели инструментов нож «Knife» «Bisect».

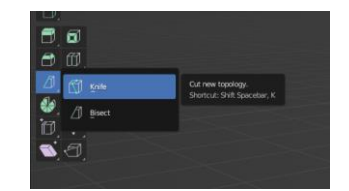

Рис.4 Выбор пункта bisect

Нажимаем клавишу«А» чтобы выделить весь объект и проводим линию зажав клавишу мышки, чтобы получился разрез. Для того, чтобы закрыть пустоту внутри куба, нужно выбрать пункты «Fill» и «Clear Outer».

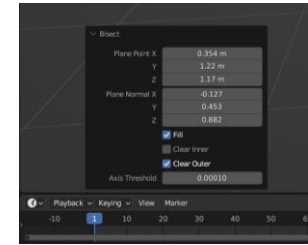

Рис.5 Выбор пунктов «Fill» и «Clear Outer»

Далее проделываем аналогичные действия с объектом, создавая ему форму камня. Такой камень в итоге получился.

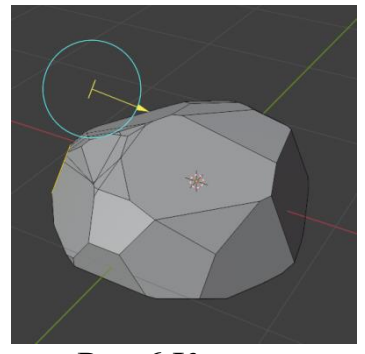

Рис.6 Камень

Теперь, когда камень готов, нажимаем клавишу «**/**» на nompade и возвращаемся ко всем объектам.

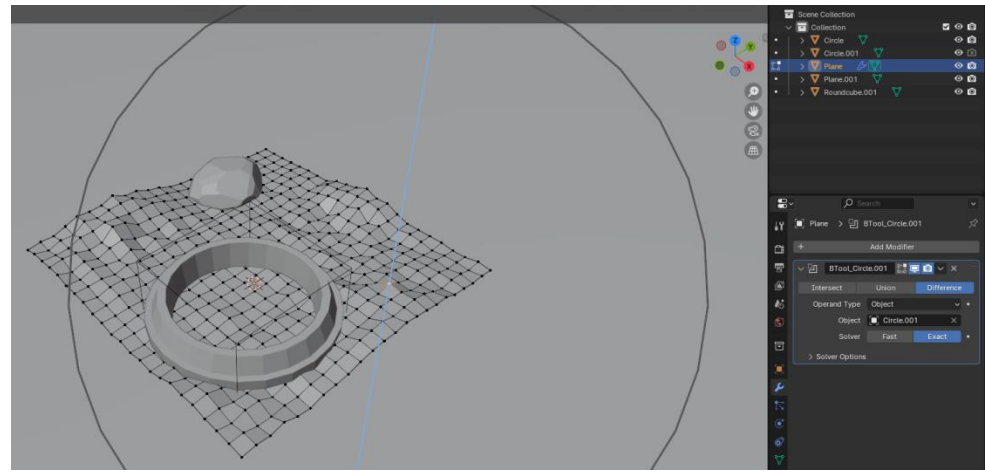

Рис.7 Выход из режима изоляции

После этого нажимаем «Ctrl+T», для того, чтобы сделать регуляцию.

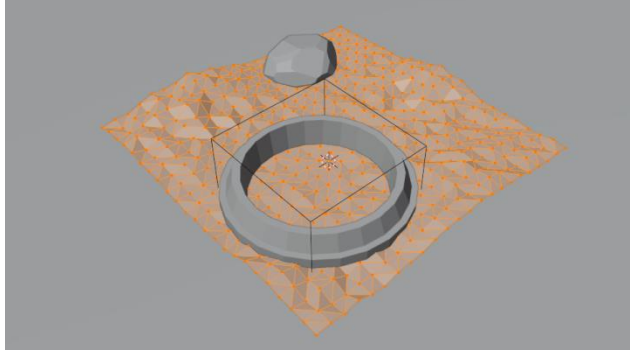

Рис.8 Выделение объекта

Нажимаем «Tab» и выходим с режима редактирования. Чтобы не создавать несколько камней заново и не проделывать все операции с нуля, нужно камень, который получился продублировать. С помощью сочетания клавиш «Shift+D» дублируем объект. С помощью клавиши «Alt» меняем положение камней и в хаотичном порядке расставляем на плоскости. Позиционируем камень, с помощью клавиши «G» перемещаем «R» вращаем.

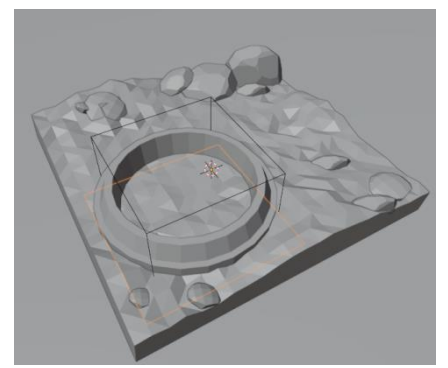

Рис.9 Распределение камней на плоскости

С помощью клавиши «Shift+A» добавляем объект «Camera»(рис.10), нажимаем сочетание клавиш «Ctrl+Alt+0» и ставим разрешение 1600х1200 (рис.11). Также в настройках камеры выбираем тип «Orthographic» (рис.12).

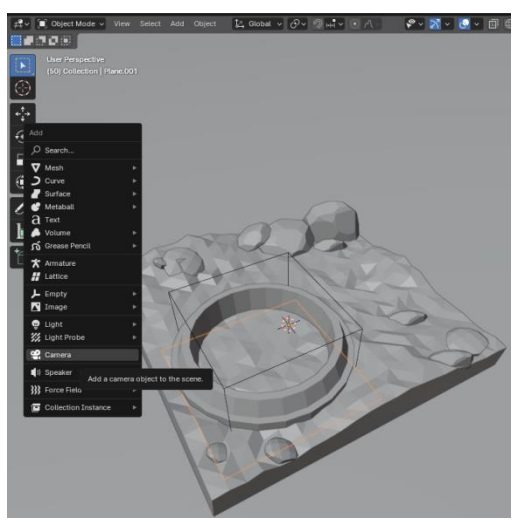

Рис.10 Добавление камеры

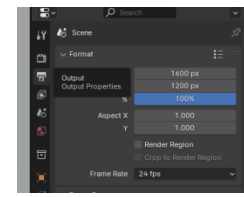

Рис.11 Настройка камеры

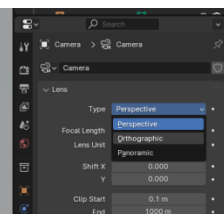

Рис.12 Изменение типа камеры

Приступим к созданию кристаллов. Для этого создадим цилиндр, укажем количество граней 6.

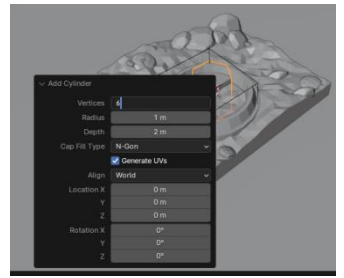

Рис.13 Редактирование граней

После этого переходим в режим редактирования, нажав «Tab», выделяем верхушку, нажимаем клавишу «I» и отводим курсор в сторону.

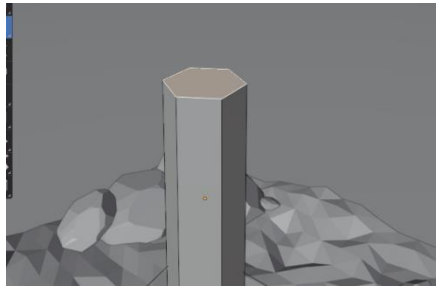

Рис.14 Выделение верхушки

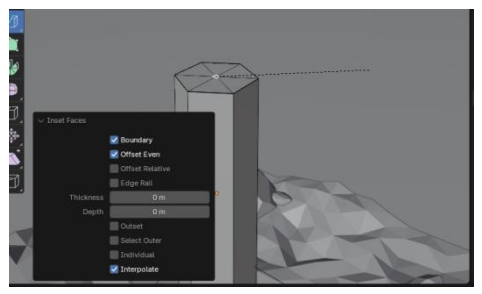

Рис.15 Редактирование верха

Далее нажимаем клавиши «Alt+M», затем выбираем пункт «Selection» (рис.16), нажимаем на центр, и получаем соединение точек в одну.

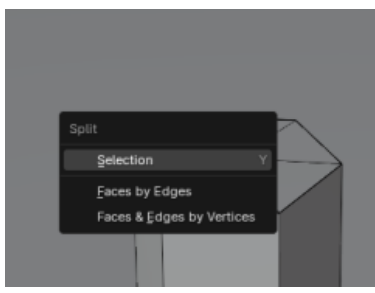

Рис.16 Выбор пункта

Теперь нажимаем клавиши «G» «Z» и тянем по оси «Z» вверх.

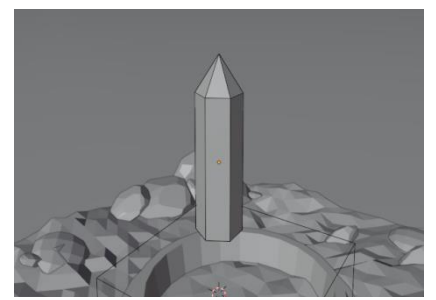

Рис.17 Сведение точки верх

Далее добавим дополнительное сечение, нажимаем «Ctrl+R», появляется полоска по вертикали, ее поднимаем чуть вверх.

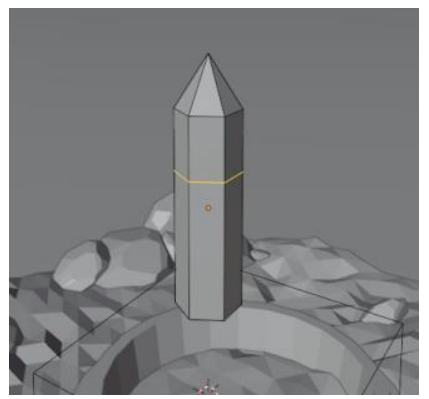

Рис.18 Разделение

Затем создадим дополнительные стороны, которые придадут некий интерес, для этого нажимаем «Shift+Ctrl+B» и выбираем любую точку.

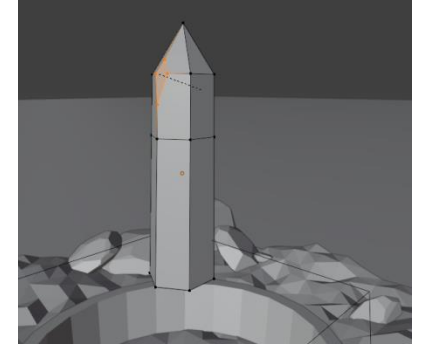

Рис.19 Редактирование кристалла

Далее с помощью клавиш «Ctrl+Т», чтобы сделать регуляцию. Проделываем данные шаги с другими точками на данном объекте.

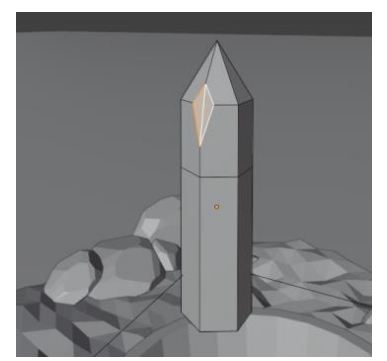

Рис.20 Редактирование кристалла

Расставляем готовый кристалл в хаотичном порядке на плоскости.

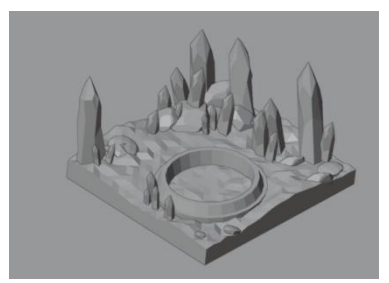

Рис.21 Распределение кристаллов на плоскости

Копируем один кристалл, делаем его немного больше и перемещаем в центр колодца. С помощью клавиши «G» перемещаем, «R» вращаем, «S» увеличиваем или уменьшаем.

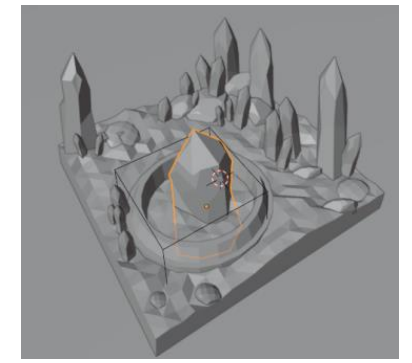

Рис.22 Позиционирование кристалла

Нажимаем сочетание клавиш «Shift+A», выбираем «Mesh» «Circle»(рис.23), удалим лишние грани (рис.24).

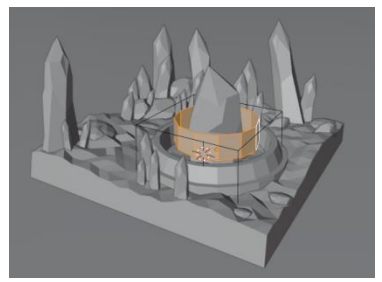

Рис.23 Добавление круга

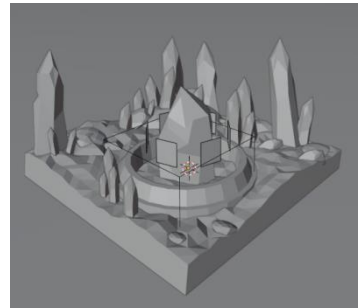

Рис.24 Удаление граней

Далее выделяем, нажимаем клавиши «Alt+E» выбираем пункт:

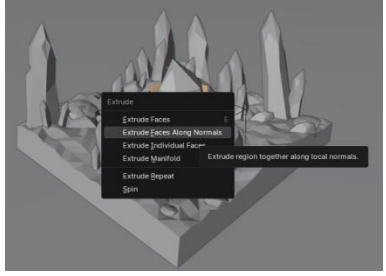

Рис.25 Выбор пункта

Выдавливаем немного в сторону, чтобы объект казался толще.

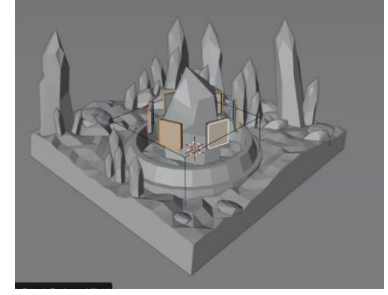

Рис.26 Выдавливание

Далее добавим дополнительное сечение, нажимаем «Ctrl+R», появляется полоска по вертикали, ее оставляем так же на середине, тем самым делим одну часть на 2. Затем, выделяем нижнюю или верхнюю грани и с помощи клавиш «Е» выдавливаем плоскость вверх или вниз.

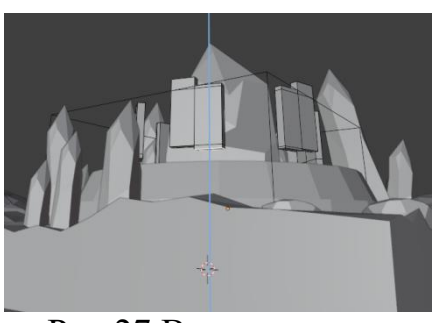

Рис.27 Выдавливание

Делаем дубликат данного полученного кольца, с помощью клавиши S уменьшаем, с помощи клавиши R вращаем.

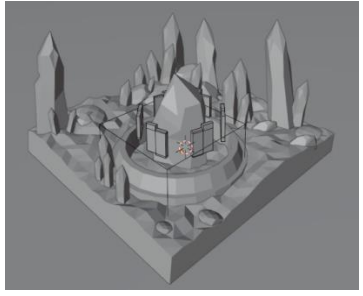

Рис.28 Дублирование

Создание сцены завершено.

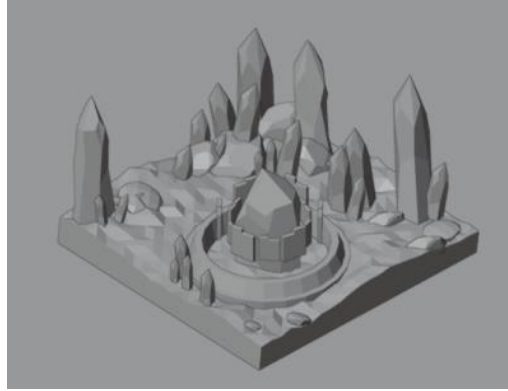

Рис.29 Итог

# **Выводы**

В данной статье было показано, как создавать камни и кристаллы, для сценки в программе «Blender».

# **Библиографический список**

- 1. Темеров Т.В., Голубничий А.А. Создание компьютерной модели тангенциальной песколовки средствами редактора Blender 3D //Современная техника и технологии. 2016. №. 8. С. 14-17.
- 2. Обрывков В.А., Несмеянов И.И. Cоздание 3D модели каменистой кости лошади с помощью программ Colmap, Meshlab, Blender //Ветеринарносанитарные аспекты качества и безопасности сельскохозяйственной продукции. 2021. С. 236-237.
- 3. Мальцева Е. И., Озерова М. И. Особенности создания 3D-моделей в Blender//Информационные технологии в науке и производстве. 2018. С. 105-111.
- 4. Ковалев А. Д., Киселев Д. А. Использование виртуальных средств 3d графики в программе 3d моделирования blender //3D Технологии в решении научно-практических задач. 2021. С. 63-66.